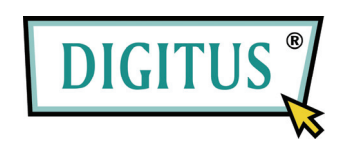

## **USB NAAR SERIËLE**

### **OMVORMER**

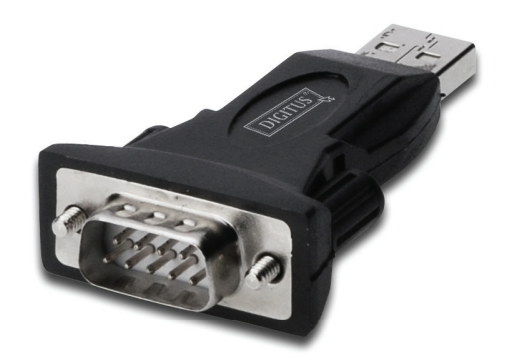

# **Snelle Installatiehandleiding**

(DA-70146-BA)

*Hartelijk dank voor de aanschaf van de DIGITUS® USB naar seriële omvormer*

Stap 1: Plaats het cd-besturingsprogramma van dit product in de cd-rom.

Stap 2: Sluit het apparaat aan op een vrije USB-poort van uw pc en vind de nieuwe hardware-wizard zoals de grafiek hieronder laat zien:

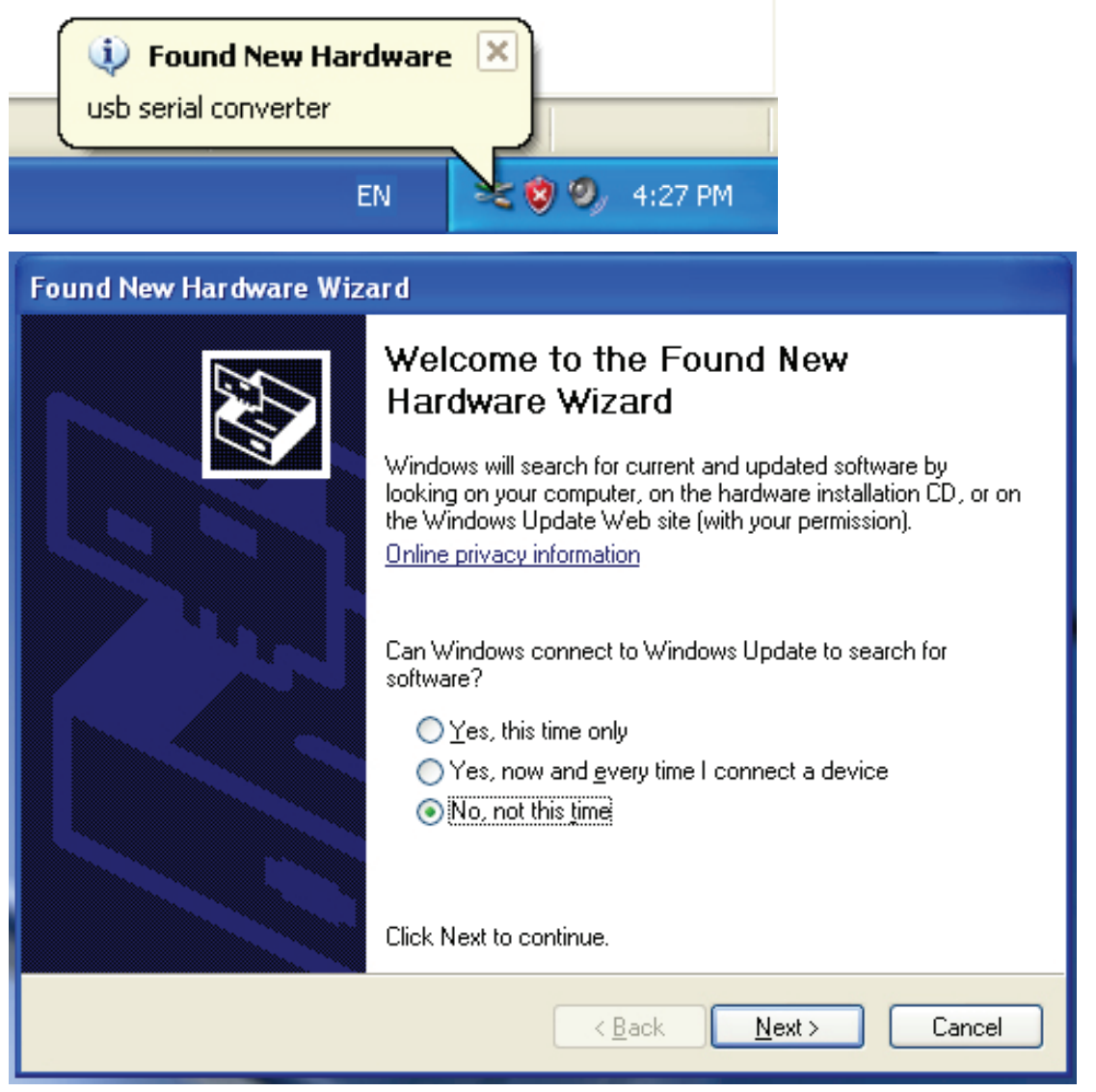

Stap 3: Selecteer "No, not this time (Nee, deze keer niet)" en klik op "Next (Volgende)" om verder te gaan.

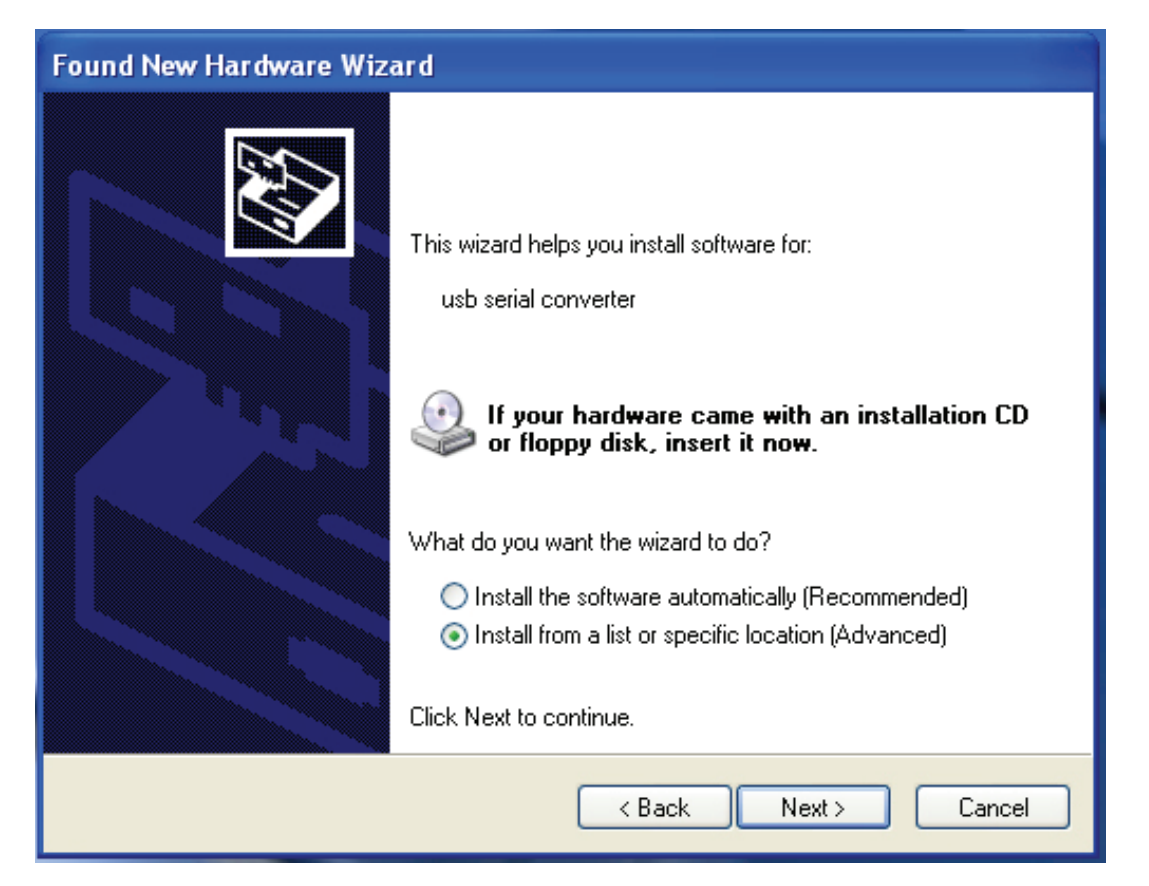

Stap 4: Selecteer "Install from a list or specific location (Advanced) (Installeer uit een lijst of een specifieke locatie" (geavanceerd)) en klik op "Next (Volgende)" om verder te gaan.

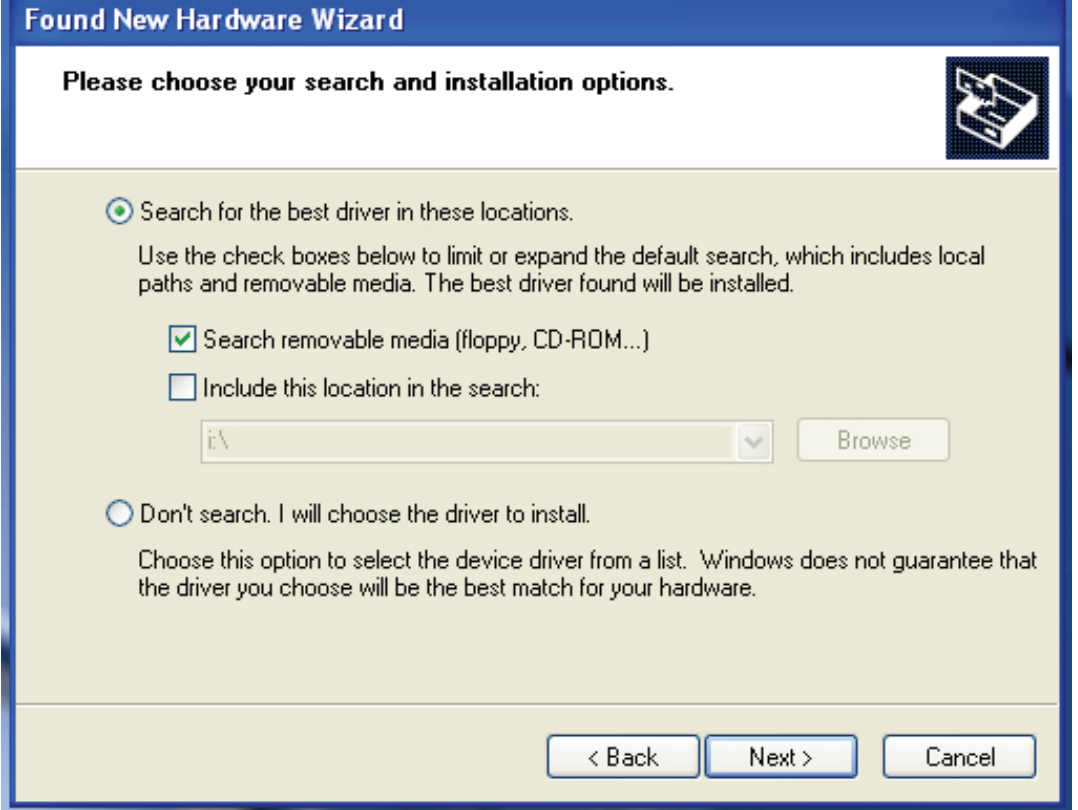

Stap 5: Selecteer "Search removable media (floppy, CD-ROD…) (Zoek verwijderbare

media (floppy, cd-rod …))" en klik op "Next (Volgende)" om verder te gaan.

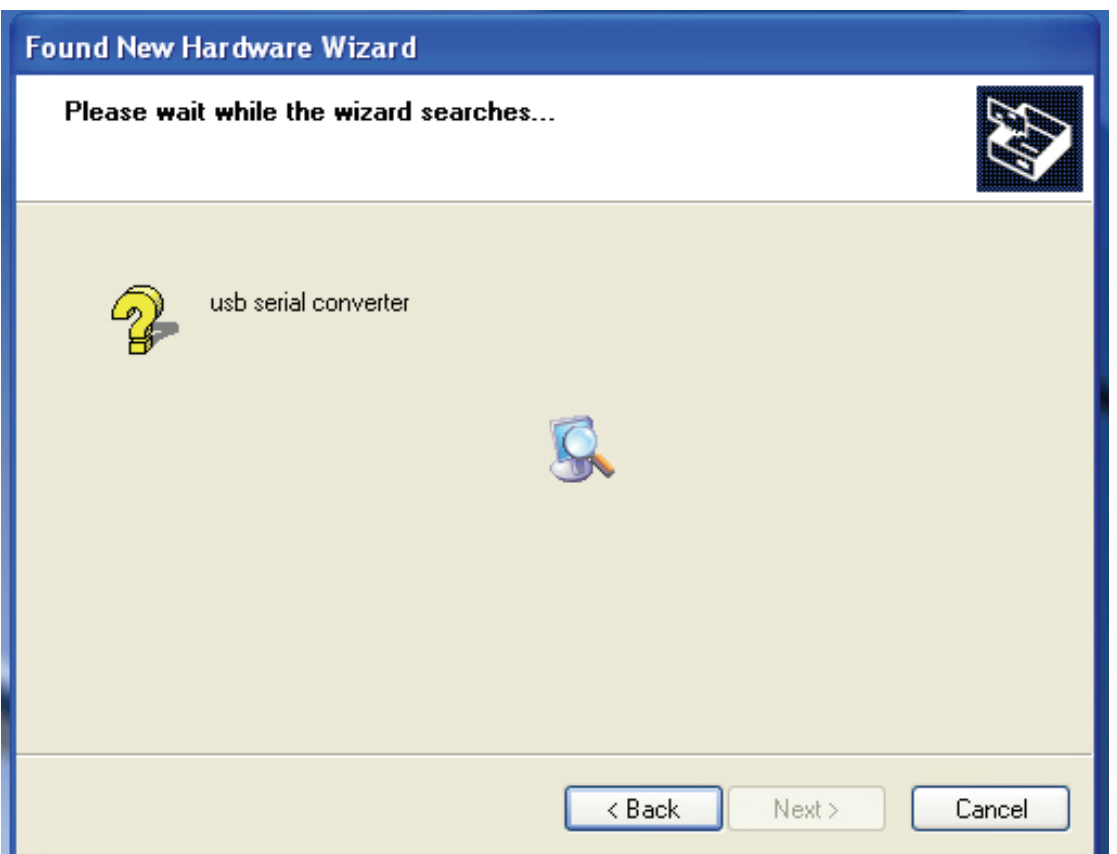

Stap 6: Zoek automatisch naar het desbetrefffende besturingsprogramma op de cd.

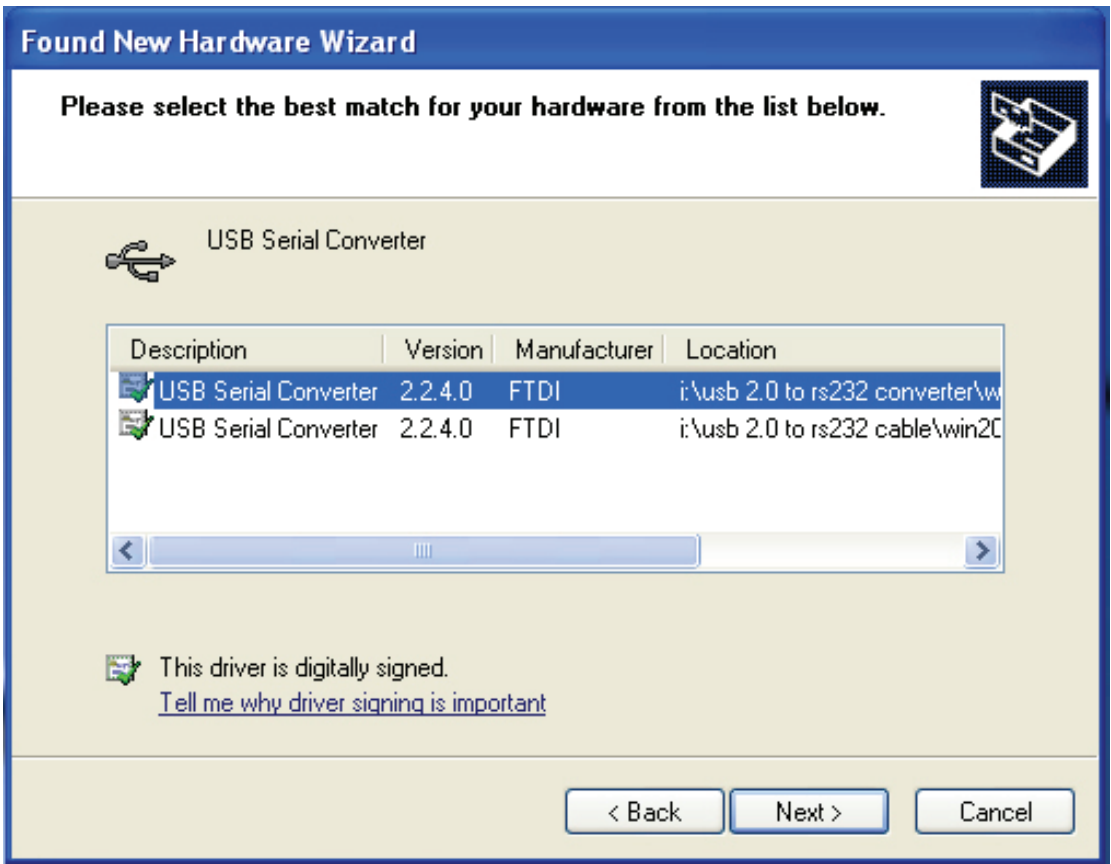

Stap 7: U zult twee soorten hardware-wizards aantreffen. De eerste is voor een USB 2.0 naar RS-232-omvormer, de tweede is voor een USB 2.0 naar RS-232-kabel. Kies het betreffende besturingsprogramma voor uw product en klik op "Next (Volgende)" om verder te gaan.

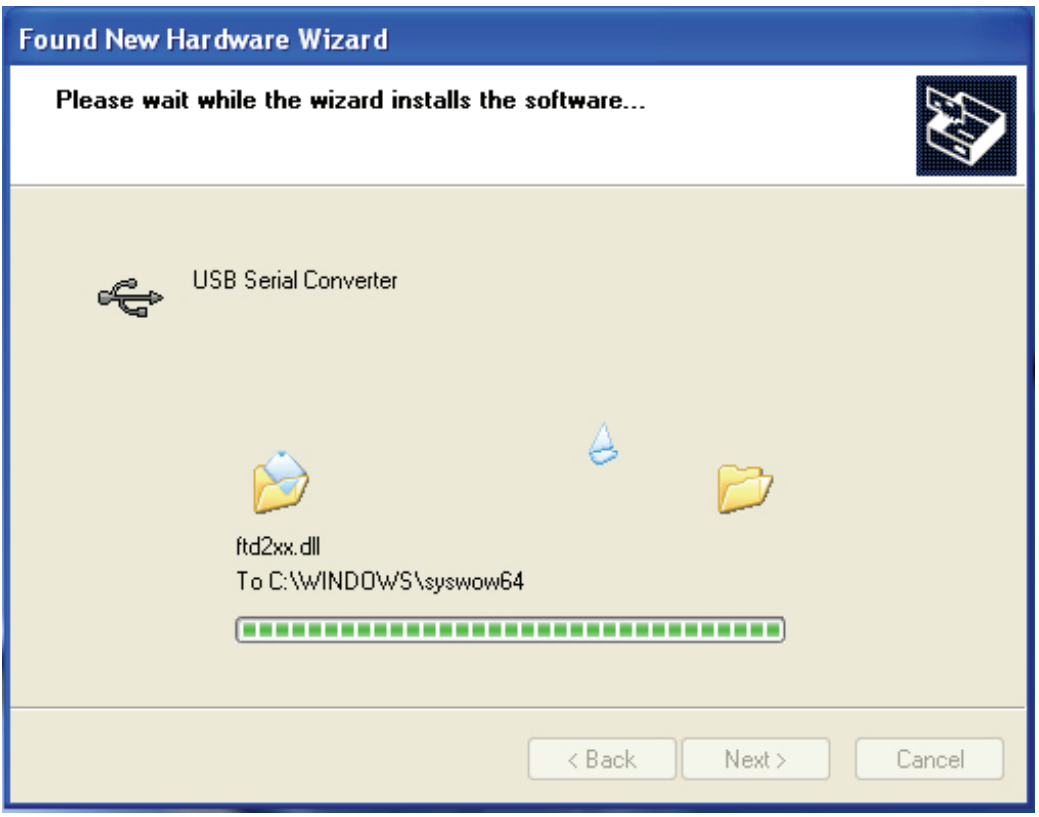

Stap 8: De wizard is begonnen met de installatie en kopiëert het bestand naar uw systeem.

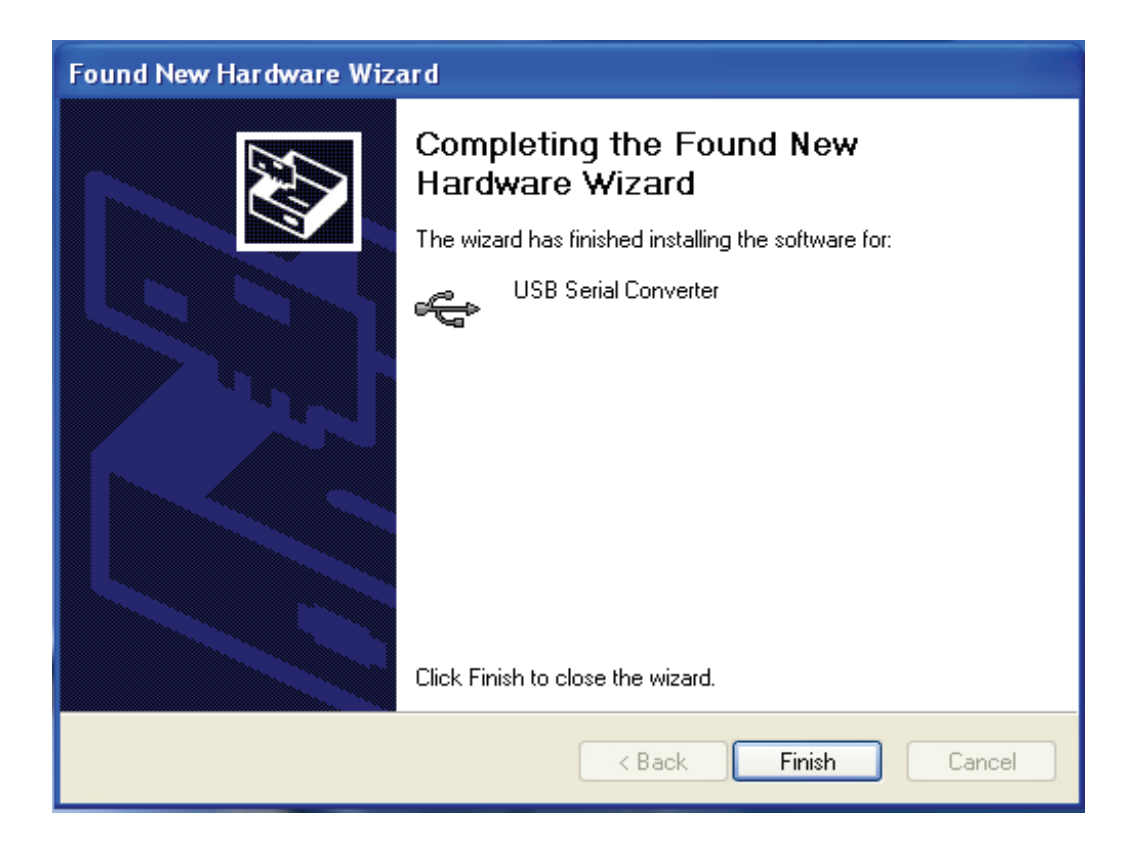

Stap 9: Klik op "Finish (Afsluiten)" om de wizard te sluiten.

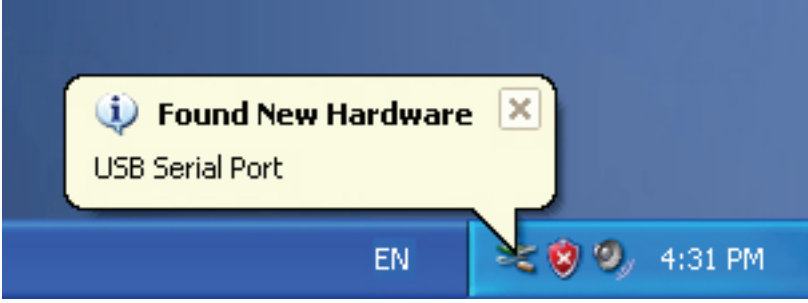

Stap 10: Vind de nieuwe communicatiepoort.

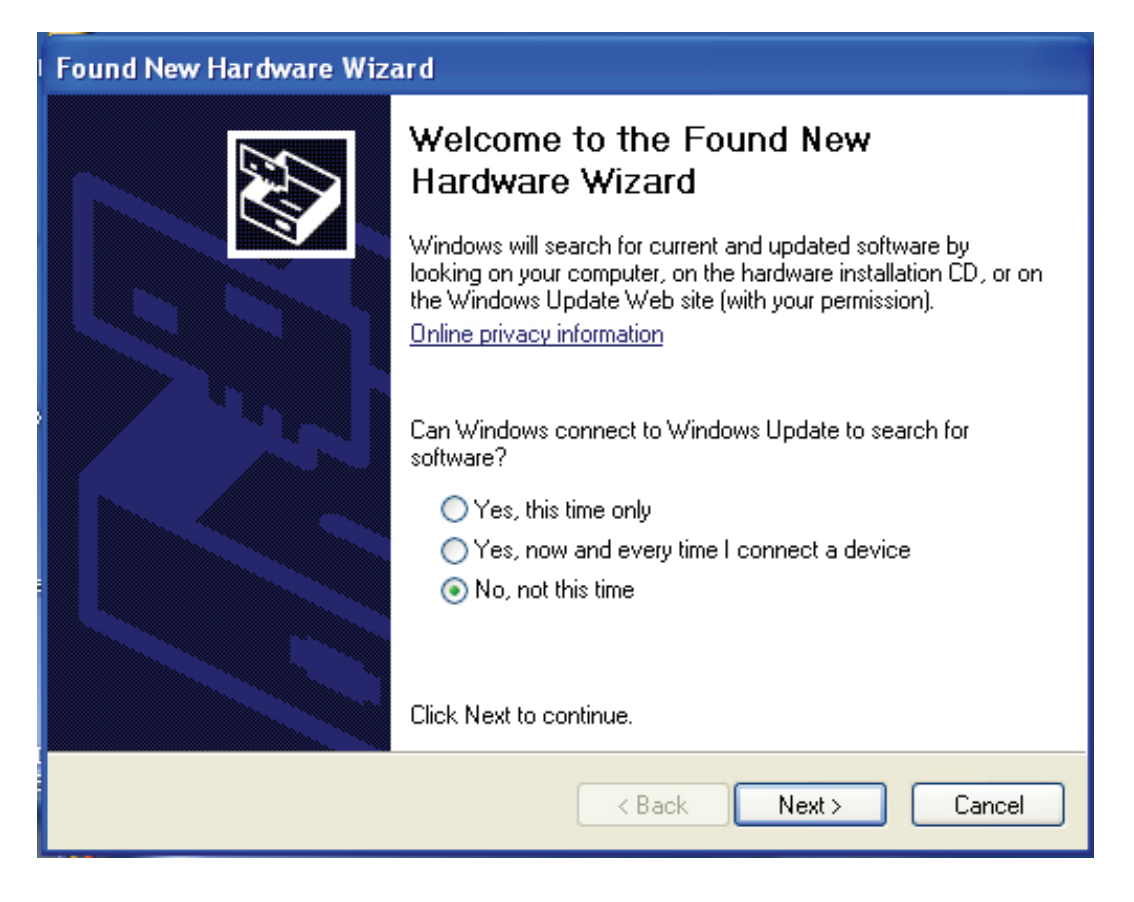

Stap 11: Selecteer "No, not this time (Nee, deze keer niet)" en klik op "Next (Volgende)" om verder te gaan.

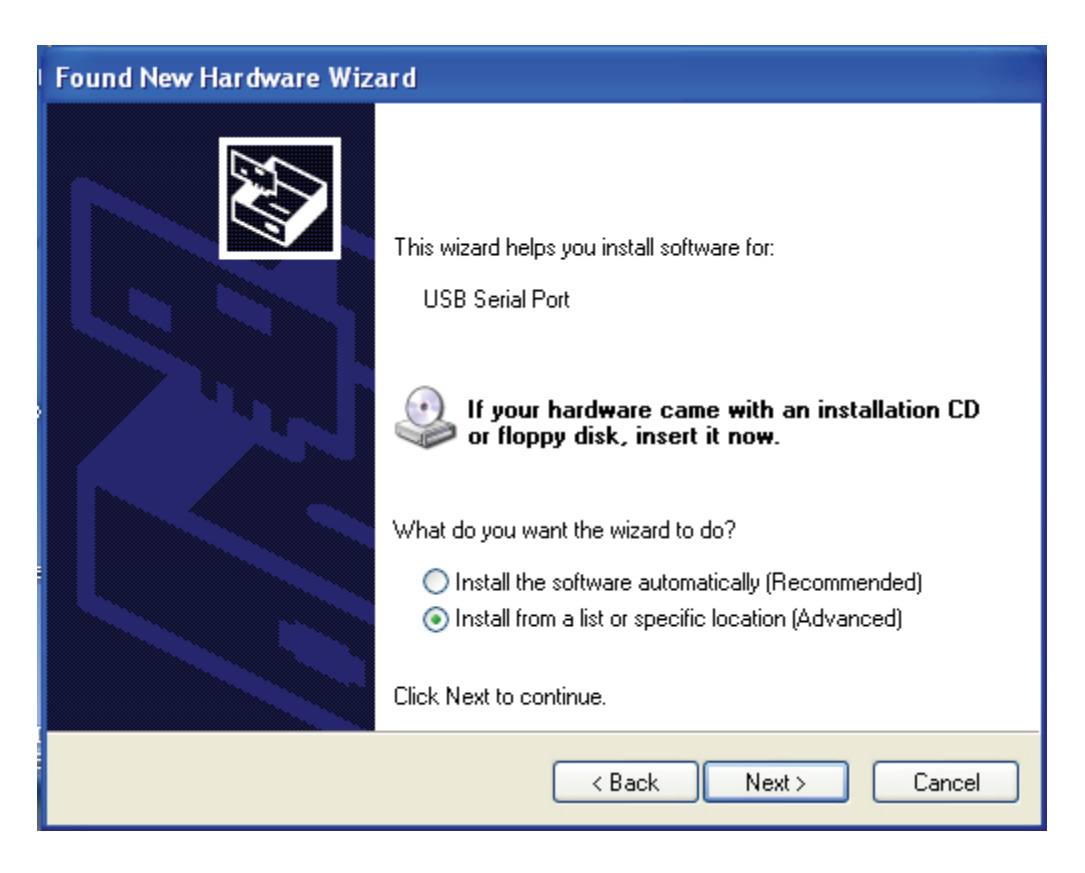

Stap 12: Selecteer "Install from a list or specific location (Advanced) (Installeer vanaf een lijst of specifieke locatie(geavanceerd))" en klik op "Next (Volgende)" om verder te gaan.

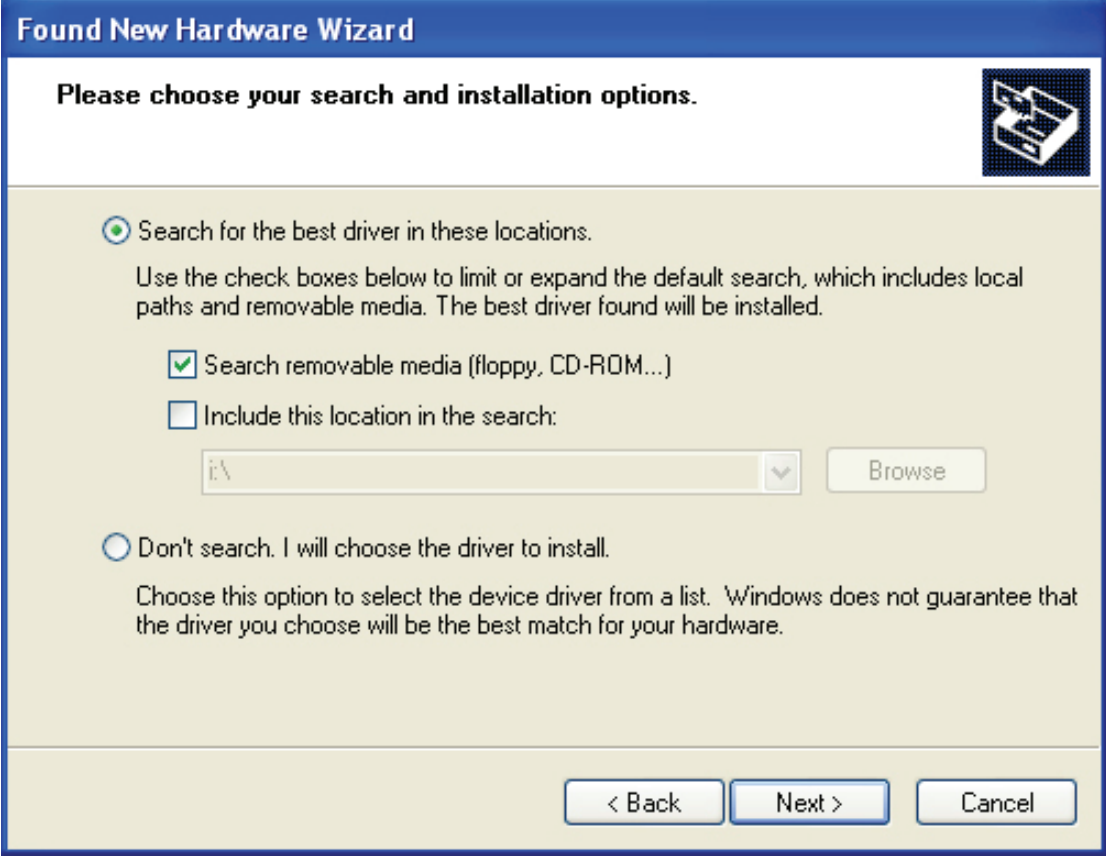

Stap 13: Selecteer "Search removable media (Flappy, CD-ROM…) (Zoek verwisselbare media (Floppy, cd-rom…))" en klik op "Next (Volgende)" om verder te gaan.

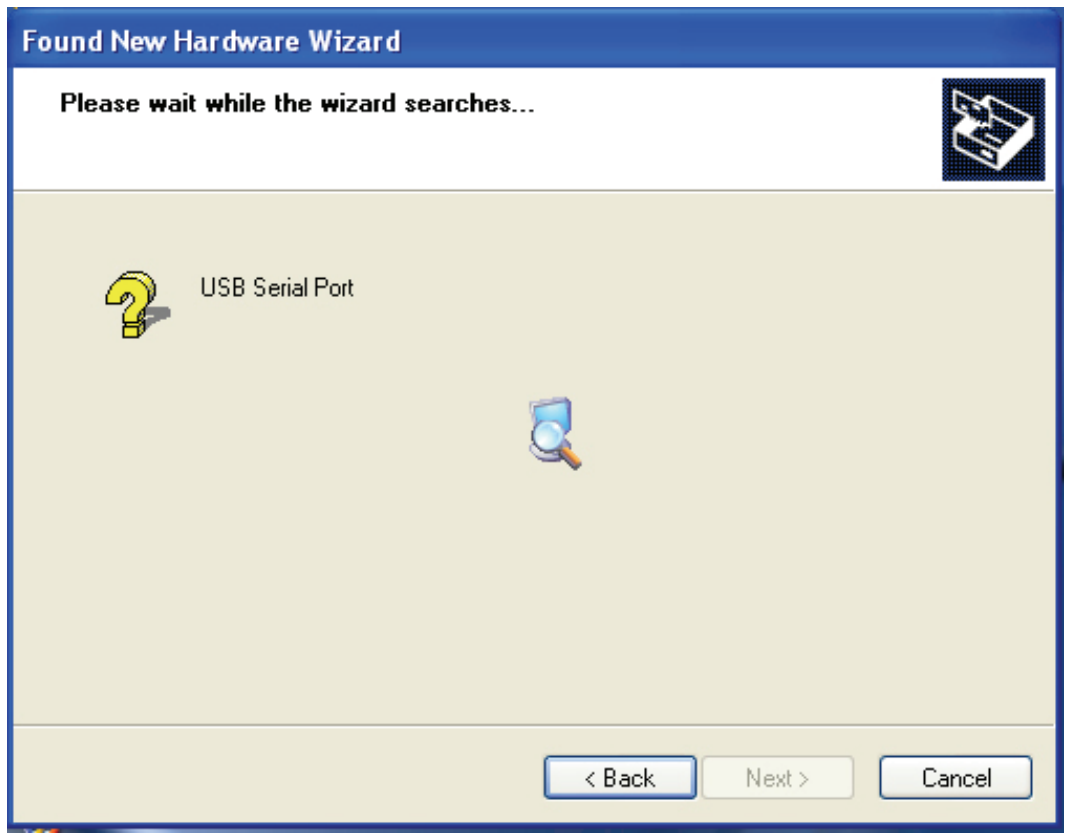

Stap 14: Zoek automatisch naar het desbetreffende stuurprogramma op de cd.

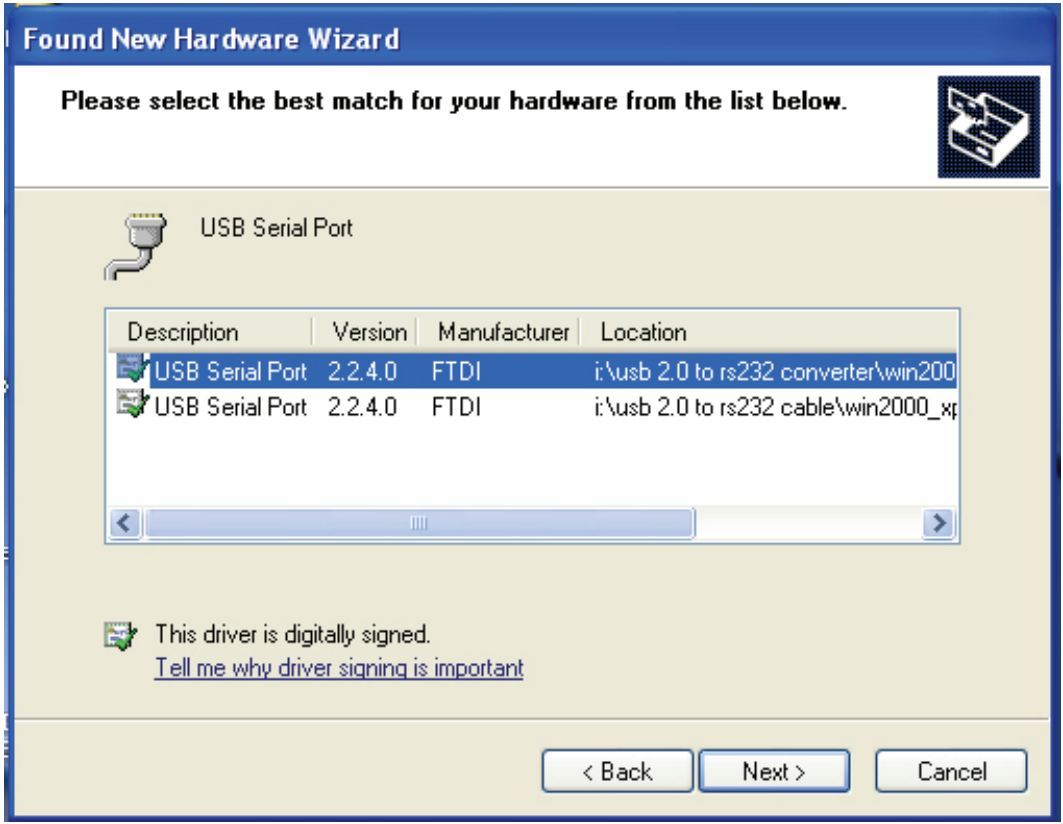

Stap 15: Kies een type stuurprogramma voor uw product en klik op "Next (Volgende)" om verder te gaan.

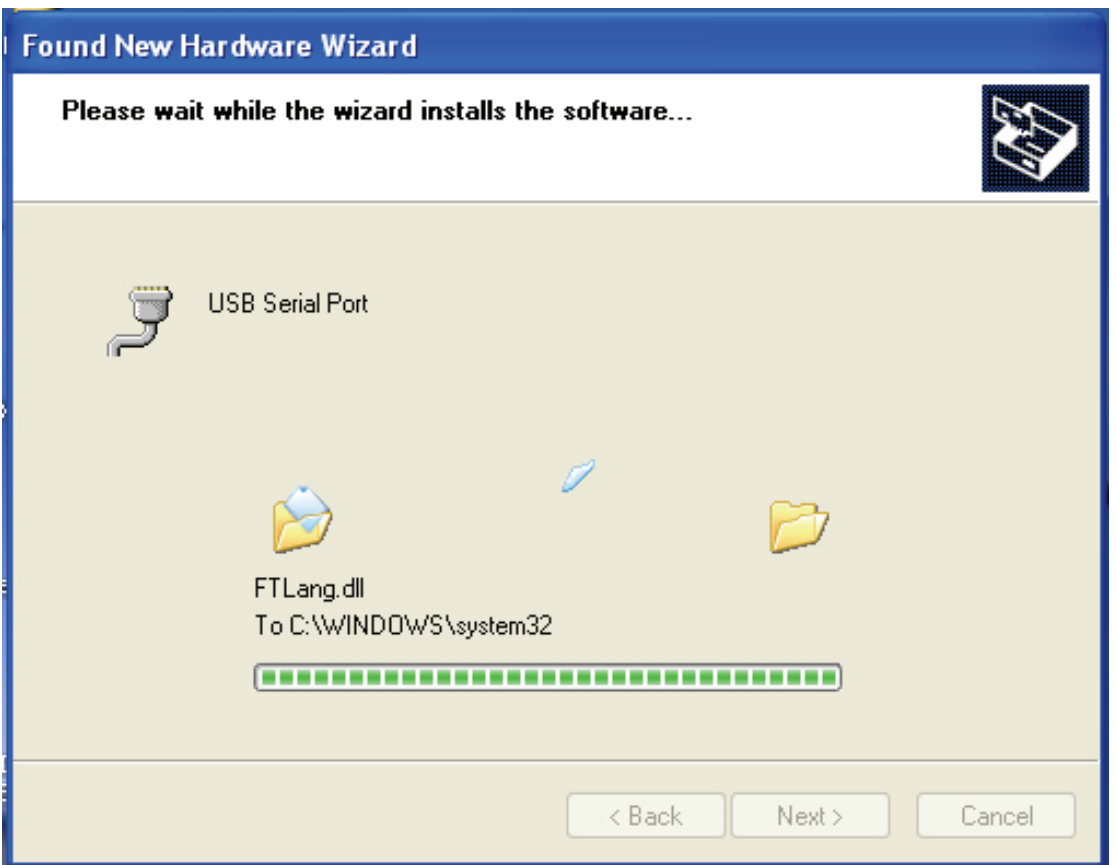

Stap 16: De wizard is gestart met de installatie en kopiëert het bestand naar uw systeem.

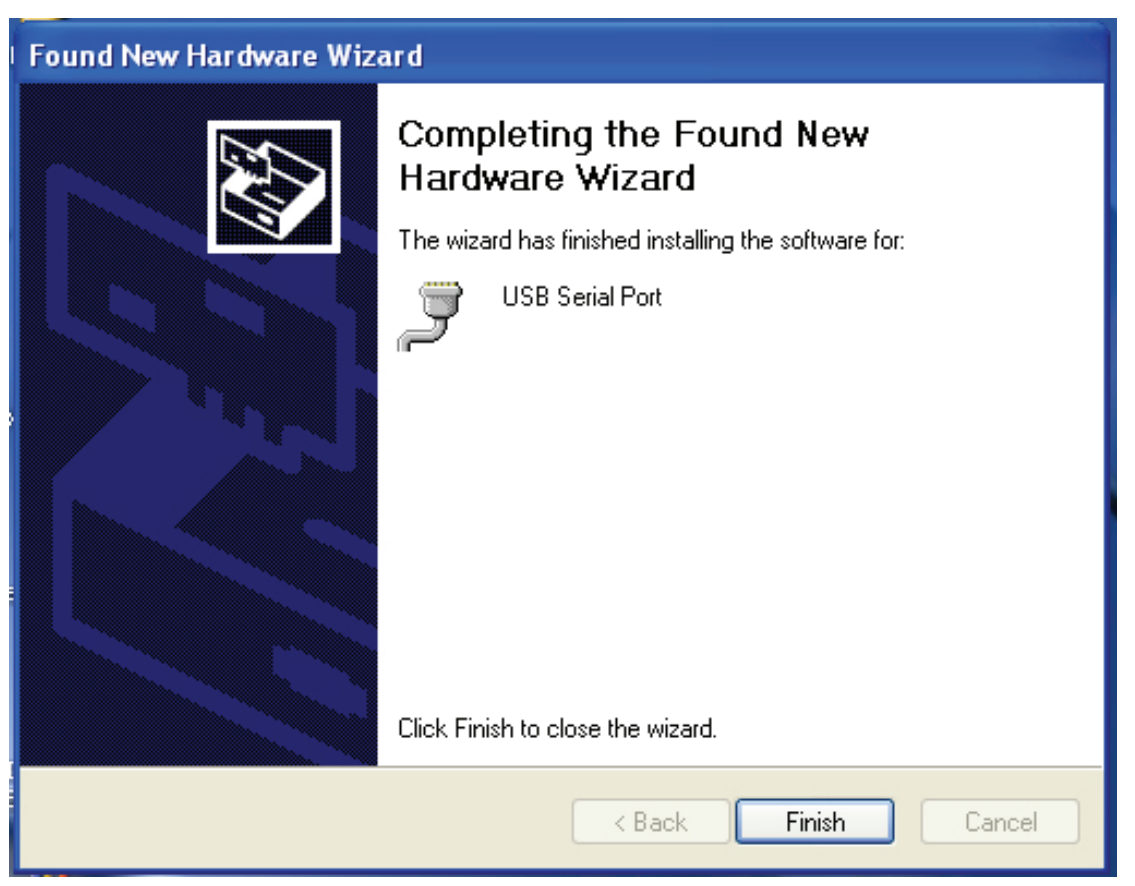

Stap 17: De installatie is voltooid, klik nu op "Finish(Afsluiten) " om de wizard te sluiten.

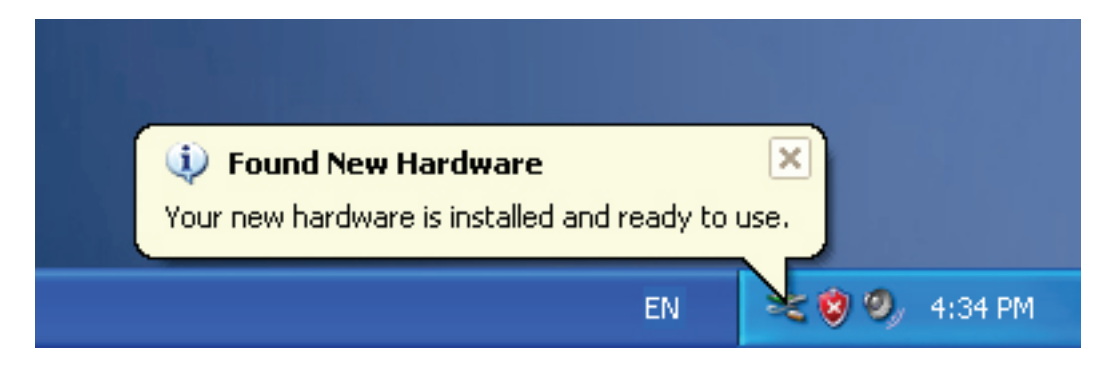

Stap 18: Uw nieuw hardware is geïnstalleerd en klaar voor gebruik.

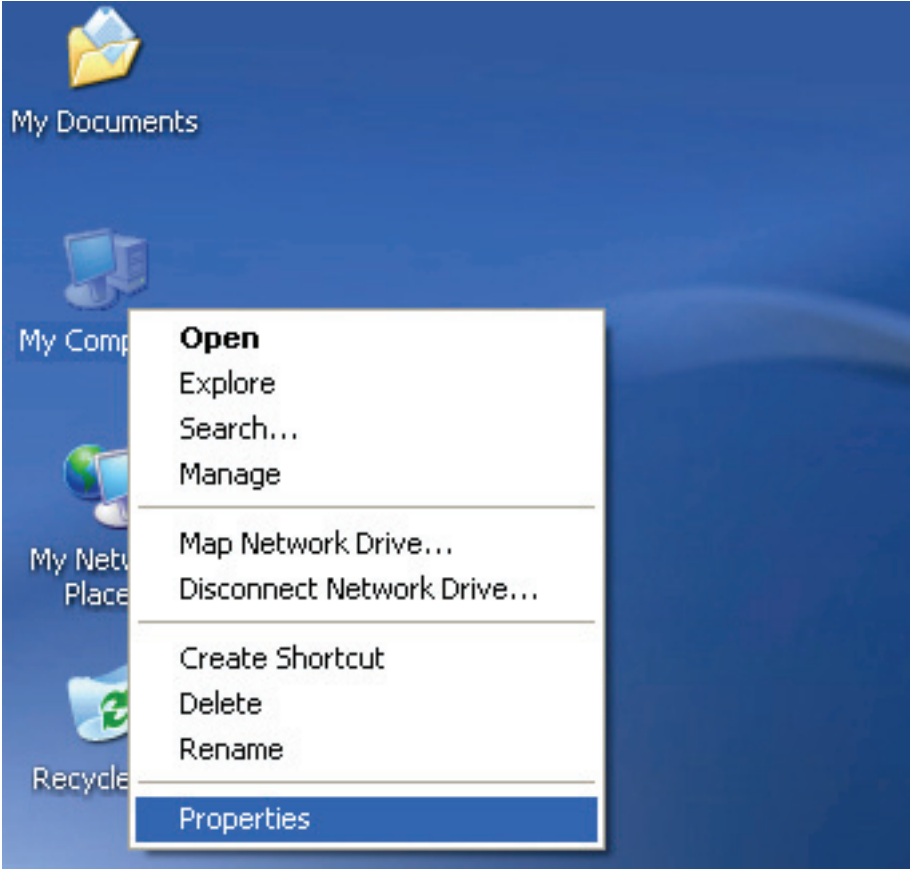

Stap 19: Indien u het geinstalleerde wilt zien, klik dan met de rechtermuisknop op "my computer (Mijn Computer)" en klik vervolgens op "Properties(Eigenschappen) ".

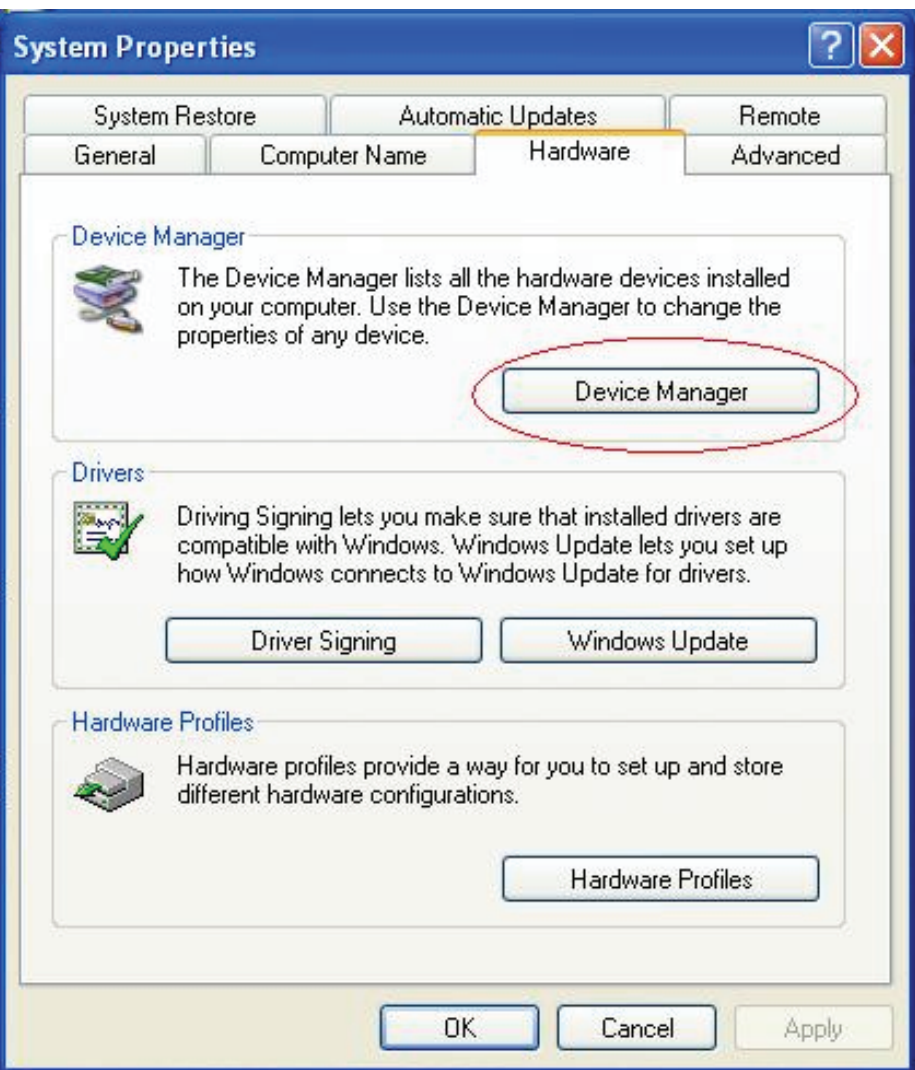

Stap 20: Selecteer "Device Manager (Aandrijfeenheid) " in de "Hardware" van de "System Properties (Systeem Eigenschappen)" interface en klik hierop, u kunt nu de hardware-apparaten zien die op uw computer geïnstalleerd zijn zoals de grafiek hieronder laat zien:

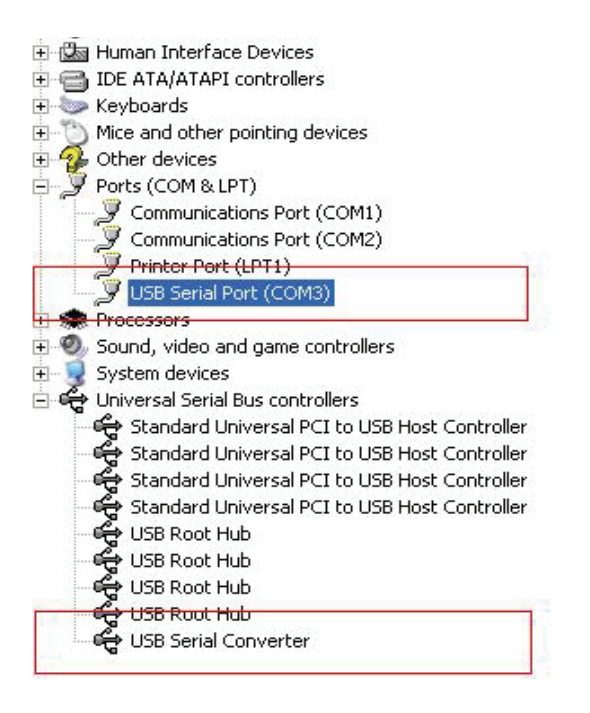

Stap 21: De installatie is voltooid.

#### **Opmerking:**

Indien u na de installatie de "USB Serial Converter (USB seriële omvormer)" van de "Device Manager (Aandrijfeenheid)" kunt zien maar u kunt de "USB Serial Port (COM3)(USB seriële poort (COM3))" niet zien, volg dan de stappen hieronder:

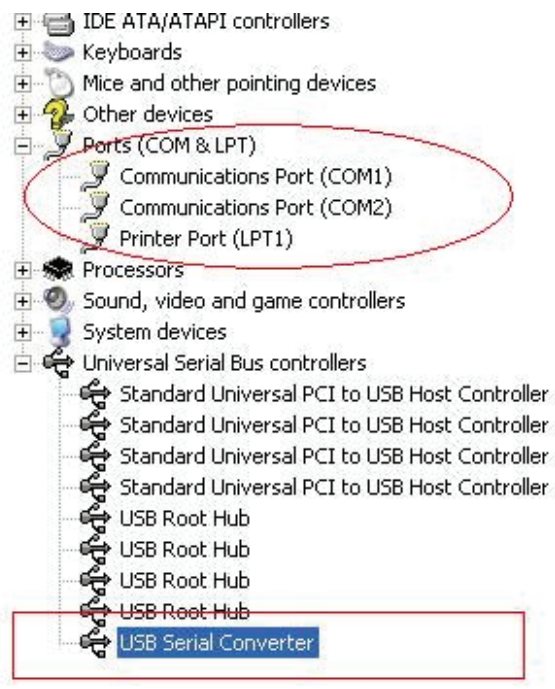

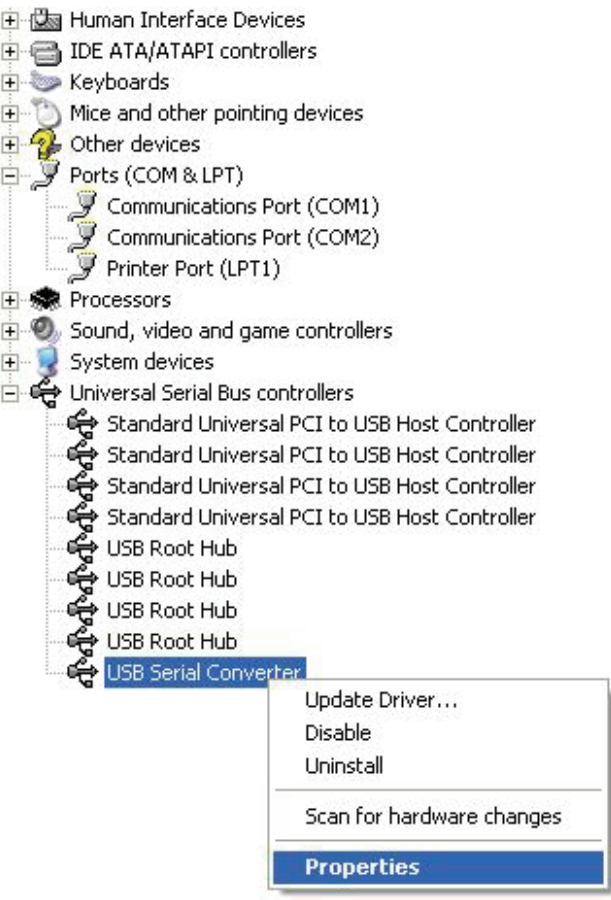

Stap A: Klik met de rechtermuisknop op de "USB Serial Converter (USB seriële omvormer)" en klik vervolgens op "Properties (Eigenschappen)".

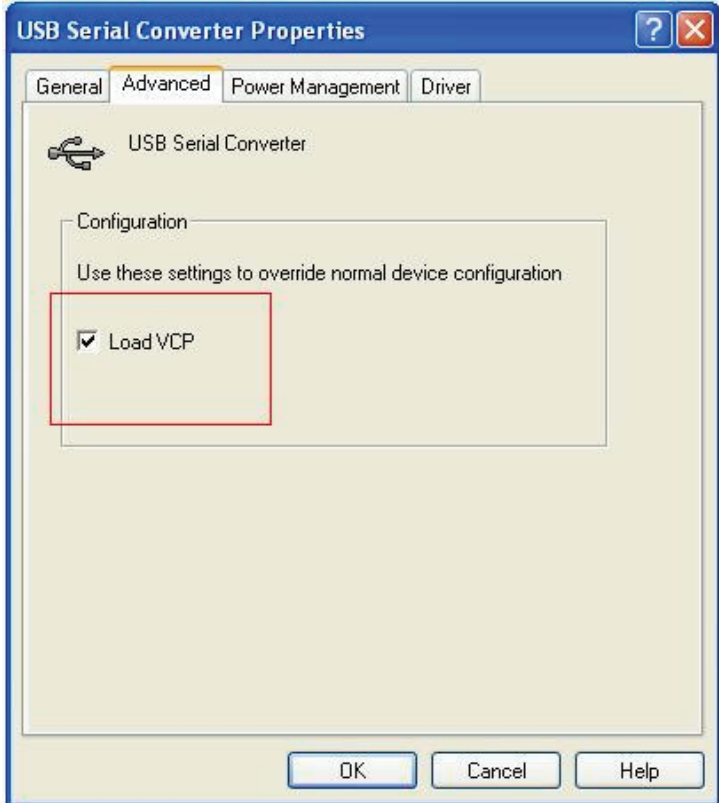

Stap B: Selecteer "Load VCP (Laad VCP)" in "Advanced (Geavanceerd)" en klik vervolgens op "OK".

Stap C: Verplaats de USB naar RS-232 op uw computer. Sluit het apparaat weer aan op een oude USB-poort van uw computer. Het probleem moet nu opgelost zijn, bekijkt u ook de volgende grafiek hieronder:

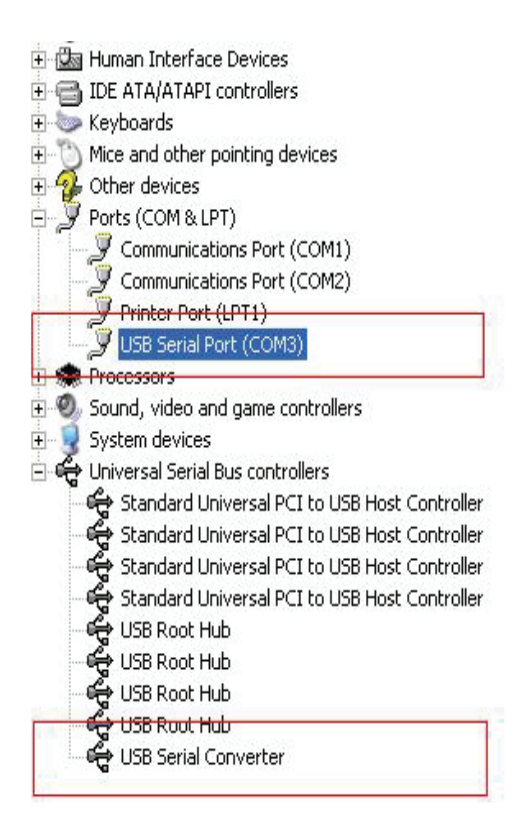

*Gefeliciteerd, de installatie is succesvol.* 

## **Het stuurprogramma verwijderen**

1. Open de stuurprogramma's van dit product en bekijkt u de grafiek hieronder:

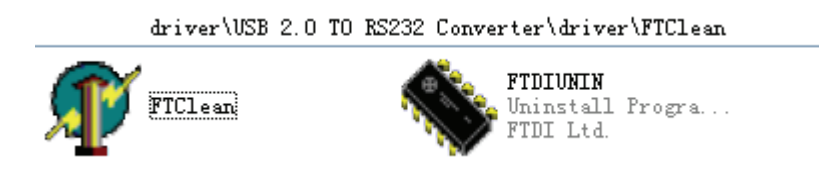

2. Dubbelklik op "FTClen.exe" en de volgende interface zal verschijnen:

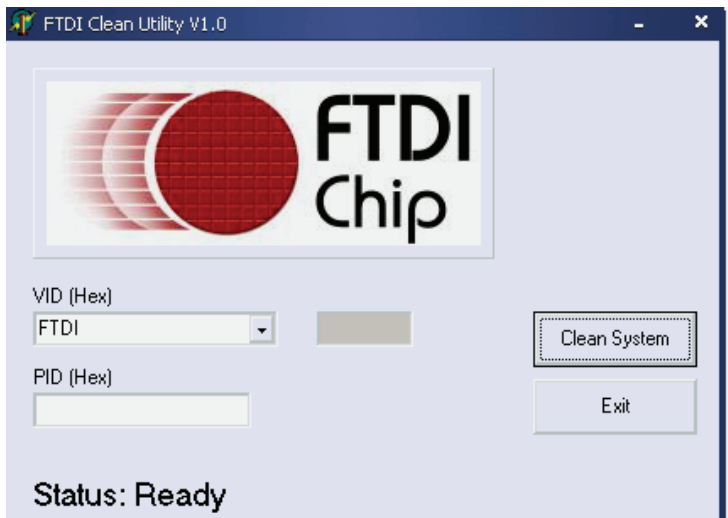

3. Klik op "Clean System (Systeem schoonmaken)" en de volgende interface zal verschijnen:

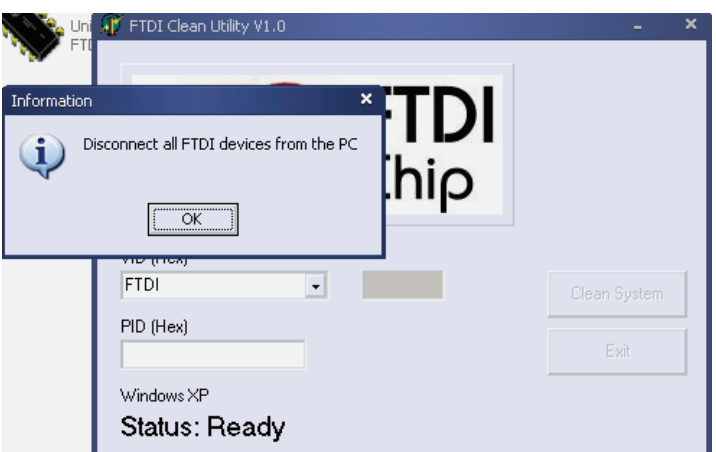

4. Ontkoppel de USB 2,0 naar het RS-232-apparaat van de pc en klik op "OK", het volgende scherm verschijnt, nu klikt u op "OK" en "Yes (Ja)".

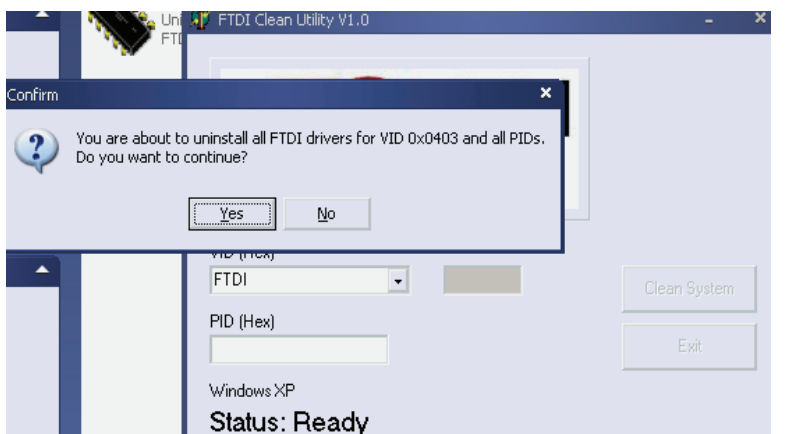

5. Klik op "No (Nee)" om het stuurprogramma te verwijderen.

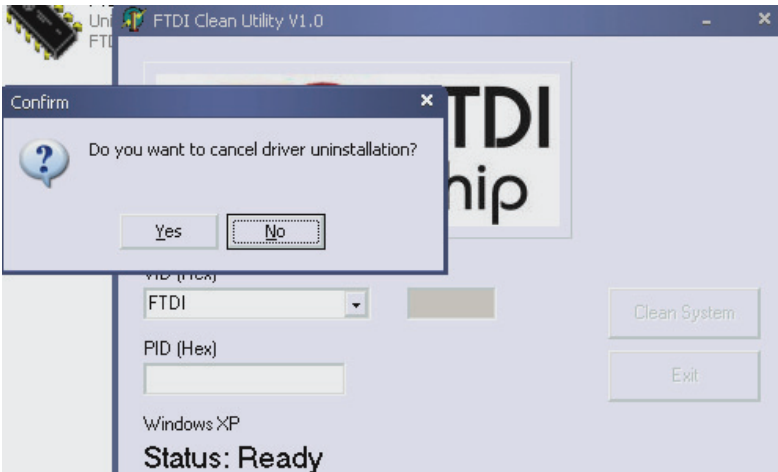

6. Wanneer het verwijderen voltooid is, klikt u op "Exit (Afluiten)" om de verwijdering van de toepassing te beëindigen.

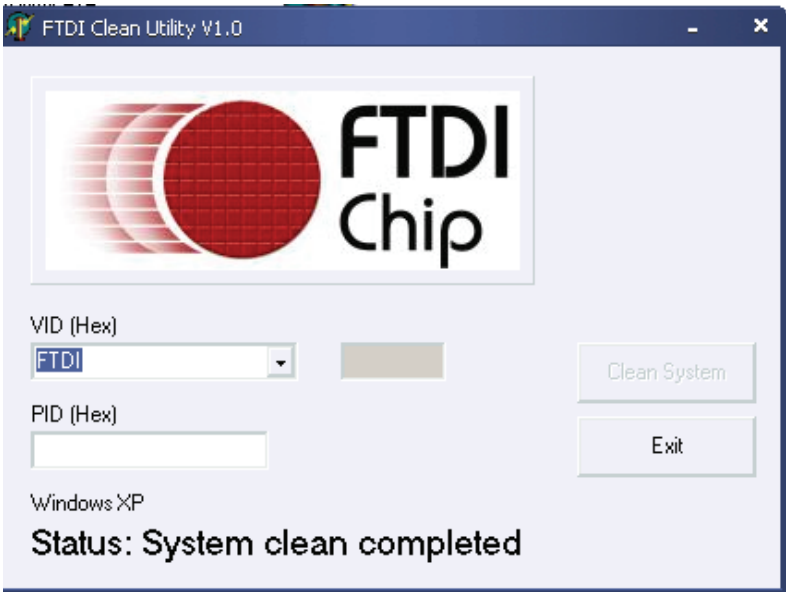